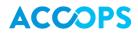

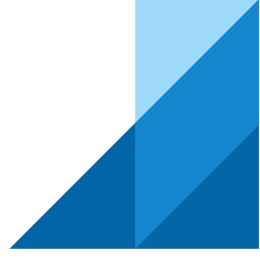

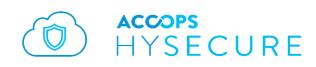

# Release Notes HySecure 5.0 build 5075

Last Updated: 14 Oct 2017

Copyright © 2017, Accops Systems Private Limited. All Rights Reserved.

The information contained in this document represents the current view of Accops Systems Private Limited. on the issues discussed as of the date of publication. Because Accops Systems Private Limited. must respond to changing market conditions, it should not be interpreted to be a commitment on the part of Accops Systems Private Limited., and Accops Systems Private Limited. cannot guarantee the accuracy of any information presented after the date of publication.

This white paper is for informational purposes only. ACCOPS SYSTEM PRIVATE LIMITED. MAKES NO WARRANTIES, EXPRESS OR IMPLIED, IN THIS DOCUMENT.

Complying with all applicable copyright laws is the responsibility of the user. Without limiting the rights under copyright, no part of this document may be reproduced, stored in or introduced into a retrieval system, or transmitted in any form or by any means (electronic, mechanical, photocopying, recording or otherwise) or for any purpose, without the express written permission of Accops Systems Private Limited.

Contact Accops Systems Private Limited. Email: <u>info@accops.com</u> Call: +91 9595 277 001

### **Release Notes Document Revision History**

| Date         | Changes                      |
|--------------|------------------------------|
| 15-Feb-2017  | Version 5.0.5004 RC1 Release |
| 06-May-2017  | Version 5.0.5016 RC 4        |
| 16-June-2017 | Version 5.0.5035 RC5 Release |
| 14-Aug-2017  | Version 5.0.5057 GA Release  |
| 14-Oct-2017  | Version 5.0.5075 SP1 Release |

### CONTENTS

| Overview                                          | 4  |
|---------------------------------------------------|----|
| How to Install HySecure 5.0 build 5075            | 5  |
| How to get HySecure 5.0 build 5075                | 5  |
| How to migrate from HySecure 4.7.4080 to 5.0.5075 | 6  |
| New feature in 5.0.5075                           | 6  |
| feature enhancement in 5.0.5075                   | 8  |
| Issues Fixed in 5.0.5075                          | 9  |
| Known Issues in 5.0.5075                          | 11 |
| How to Install HySecure 5.0 build 5057            | 14 |
| How to get HySecure 5.0 build 5057                | 14 |
| How to migrate from HySecure 4.7.4080 to 5.0.5057 | 15 |
| New Features in HySecure 5.0.5.7                  | 15 |
| Issues Fixed in 5.0.5057                          | 20 |
| Known Issues in 5.0.5057                          | 21 |
| How to Install HySecure 5.0 build 5035            | 23 |
| How to get HySecure 5.0 build 5035                | 23 |
| How to migrate from HySecure 4.7.4080 to 5.0.5035 | 23 |
| New Features in HySecure 5.0.3.5                  | 24 |
| SECURITY ISSUES Fixed in 5.0.5035                 | 31 |
| Issues Fixed in 5.0.5035                          |    |
| Known Issues in 5.0.5035                          | 35 |
| Known Security Issues in 5.0.5035                 |    |
| How to get HySecure 5.0 build 5016                |    |
| New Features in HySecure 5.0.1.6                  |    |
| Known Issues IN 5.0.5016                          | 53 |
| New Features in 5005                              | 55 |
| Known Issues in 5005                              | 61 |

## **OVERVIEW**

This document outlines the new features / bug fixes/ features enhancement/ known issues in the Accops HySecure 5.0. 5075 SP1 release.

# 5.0.5075

Released on 14 Oct 2017

# HOW TO INSTALL HYSECURE 5.0 BUILD 5075

HySecure 5.0 can be installed using following methods:

- 1. Install on any x86 based hardware using HySecure 5.0 ISO
- 2. Install on any virtual machine using HySecure 5.0 ISO
- 3. Upgrade any existing HySecure installation based on previous 5.0 release candidates
- 4. Upgrade existing installations based on HySecure (previously OneGate) 4.7.4080

Please refer to the HySecure 5.0 install guide for detailed instructions on how to install HySecure 5.0. For upgrading HySecure (OneGate) 4.7 4080, refer to the instructions in this document. For upgrading any other older installation, refer to the release notes of 4.7.4080.

### HOW TO GET HYSECURE 5.0 BUILD 5075

Download the HySecure ISO from this location: <u>https://propalmsnetwork-</u> <u>my.sharepoint.com/personal/support\_accops\_com/\_layouts/15/guestaccess.aspx?docid=0e833e65b00</u> <u>ba4a149f4163e8b72831eb&authkey=AYUsblwJDz67ZC-ad-iOUbg</u> MD5 Checksum of HySecure ISO: **60880f838a1d615599ec4bec69b26af7** 

Download the HySecure upgrade patch:

https://propalmsnetwork-

my.sharepoint.com/personal/support\_accops\_com/\_layouts/15/guestaccess.aspx?docid=0fc57d06ca3 8542289324472bfd060ee4&authkey=AY8Vgu-gXchYitg4O6Wi1zs

MD5 Checksum of HySecure upgrade patch: ea35f2da45b646993097b97b60b75eab

# HOW TO MIGRATE FROM HYSECURE 4.7.4080 TO 5.0.5075

HySecure 5.0 release is based on the new HySecure OS version 5.0. Previous released versions were based on CentOS 5.6 based OS and hence it's not possible to upgrade older 4.8 based deployments to new 5.0 releases.

This release supports migration of HySecure 4.7.4080 to HySecure 5.0.5075 by way of configuration restore. It is advised to user setting backup from HySecure version 4.7.4080 and then import it to HySecure 5.0. User setting backup includes all user settings, access policies, application configuration etc. The User setting backup does not include SSL certificates, licenses and system network settings.

It is required to reapply the license to the 5.0 gateway. Request <u>support@accops.com</u> to reset the already activated license to reapply the same serial key on the new gateway.

Note: Migration to 5.0 version is supported only from HySecure 4.0.8.0 (previously OneGate) to HySecure 5.0.7.5. So if there is any customer who is using lower version of 4.0.8.0. they need to upgrade their gateway to 4.0.8.0 first.

## NEW FEATURE IN 5.0.5075

#### PASSWORD CHANGE FOR LDAP USER

LDAP user can change password using HySecure client. If LDAP user wants to change password using HySecure client SSL must be configured on LDAP server. Without SSL configuration user will not able to change password.

#### SYSLOG SUPPORT

SYSLOG support has been added on this version. This syslog setting option is under LOGGING on HySecure management page. By default, syslog will be disabled. If administrator wants to enable syslog on HySecure gateway then enable syslog option and enter syslog server IP address and port. Then submit this syslog setting. Once syslog configuration setting has been submitted, HySecure log will send to syslog server automatically.

For HySecure HA setup, administrator need to enable syslog on Active node only.

| HYSECURE                             |                                     |
|--------------------------------------|-------------------------------------|
| HYSECURE STATUS<br>ACCESS MANAGEMENT | SYSLOG CONFIGURATIONS               |
| AUTH MANAGEMENT                      |                                     |
| ENDPOINT MANAGEMENT                  | - SYSLOG STATUS                     |
| RESOURCES                            | State : Syslog is enabled. Disable  |
| HOST CONFIGURATION                   |                                     |
| HOST MAINTENANCE                     | CONFIGURATIONS                      |
| LOGGING                              |                                     |
| Sectivity Logs                       | Hostname/IP<br>Address 172.16.1.180 |
| 🏠 User Logs                          | Port 514                            |
| 😥 Admin Logs                         | Level INFO V                        |
| 🕖 HyID Logs                          |                                     |
| 🗧 End Point Security Logs            | Submit                              |
| 😥 Log Settings                       |                                     |
| Syslog Settings                      |                                     |

### FEATURE ENHANCEMENT IN 5.0.5075

#### SMTP SERVER CONFIGURATION STATUS MESSAGE

While configure SMTP server on HySecure gateway, SMTP server status message will display on SMTP configuration page. If SMTP server not reachable from HySecure server then proper error message will be display.

| SMTP Mail Server *   | smtp.1and1.com                                                                                                    |
|----------------------|----------------------------------------------------------------------------------------------------|
| SMTP Server Port *   | 25                                                                                                    |
|                      | Enable TLS                                                                                                    |
|                      | Enable SMTP Authentication                                                                                                    |
| SMTP Username        | sampad.sarkar@propalmsnetwork.                                                                                                    |
| SMTP Password        | •••••                                                                                                    |
| Confirm Password     | •••••                                                                                                    |
|                      | Specify the email id which should be<br>used to send all emails.<br>If no email ID is specified, the email ID<br>of the logged in HySecure administrator<br>will be used. |
| SMTP Email Sender    | otp@accops.com                                                                                                    |
|                      | This hostname will be sent to SMTP<br>server as the identity for the SMTP<br>client.                                                                                      |
| SMTP Client Hostname | ha1.local                                                                                                    |
|                      |                                                                                                    |
| Submit Reset         |                                                                                                    |

# ISSUES FIXED IN 5.0.5075

#### SECURE DESKTOP IS CRASHING ON WIN 7 64 BIT MACHINE

If network profile detection is enabled and user try to login on windows 7 64-bit OS then secure desktop is crashing. This issue is fixed on client version 5066.

#### HYSECURE ON-DEMAND CLIENT > > NAME RESOLUTION ISSUE

If two applications having same IP address, Then On-Demand client, will resolved name for only one application. So only one application will be assessable using name. This issue is fixed on client version 5066

# WHEN LAUNCHING THE HYSECURE CLIENT, IDM DOWNLOAD MANAGER WEB PORTAL IS ALSO OPENING

This issue is fixed on client version 5066.

#### NOT ABLE TO SCROLL DOWN ISSUE ON HYSECURE CLIENT LAUNCHPAD

This issue is fixed on client version 5066

# NOT ABLE TO LAUNCH RDP PROGRAM FILE PATH APPLICATION USING HYWORKS LAUNCHER

If RDP application is configured with program file path. Then HyWorks launcher not able to lunch RDP application. This issue is fixed on client version 5066

#### DISK UTILIZATION SHOWING WRONG VALUE ON STANDALONE GATEWAY

On HySecure dash board, Disk utilization showing wrong value on standalone gateway. This is fixed on this release.

#### NETWORK DIAGNOSTICS TEST SHOWING SPEED 0 KB/S

Network Diagnostics Test showing speed 0 KB/S. This is fixed on this release.

#### UNWANTED OPTION AT THE TIME CREATION ACL FOR NATIVE USERS

After HySecure gateway installation when administrator try to create access control for native user, unwanted value is display on authentication server dropdown list. This is fixed on this release. Now only native server will be display.

| CREATE ACCESS CONTROL       |                         |    |        |
|-----------------------------|-------------------------|----|--------|
| Access Control Name         | ACLforNativeusers       |    |        |
| Access Control Description  |                         |    |        |
| Select HySecure Domain      | DefaultDomain           |    |        |
| Select Authorization Server | Native                  | •  |        |
| Select Assignment Type      | Select option<br>Native |    |        |
| Select Native Group Type    | -1<br>-1                | se | curity |
| Access Control Type         | -1<br>-1                |    |        |
| Select User Group           |                         |    |        |

# WHILE ADD STANDBY NODE IN HYSECURE HA CLUSTER, STATUS MESSAGE NOT DISPLAY ON BROWSER

While add secondary node into HySecure HA cluster, proper status message will not display on browser. In this release, this issue is fixed.

# IN WHOLE SYSTEM BACKUP CUSTOMIZED UPLOADED APPLICATION ICON NOT SHOWING

While restore whole system backup uploaded customized application icons not able to restore. In this release, this issue is fixed.

# KNOWN ISSUES IN 5.0.5075

#### WEB PORTAL LOG ON MODE SOMETIMES NOT SHOWING

If HyLite and Hybrid both mode options are enabled on HySecure gateway. Then sometimes on IE 11 browser portal logon mode dropdown list option does not showing on portal login page. But if refresh the browser, then logon mode will be visible on HySecure portal.

#### NEED TO CLICK TWO TIMES ON HYLITE SIGN-OUT BUTTON

After login on HyLite portal, launch HyWorks application. Then on top of HyLite screen there is one button to sign-out from this application session. Some times if user click on this button sign-out button, this application session will not sign-out, again click on this sign out button for signing-out.

#### MULTIPLE VDI PORWER ON OPTION NOT WORKING USING HYLITE

If one user has more than one VDI machines and user try to power on all VDI machines from HyLite portal at a time, then only one VDI machine will power on. So, if user wants to power on multiple VDI machine. Then first power on one machine first, once it is up then try to power on another machine.

#### APPLICATION RECONNECT DOES NOT WORK WITH SHELL MODE.

On HyWorks in connection profile shell mode is enabled. Then HyLite does not support application reconnect in shell mode.

#### WHITE SPACE ON FULL SCREEN ON APP MODE

On HyWorks if application published as remote app mode. Then login and launch application using HyLite portal. After launching click on full screen button. While launching application on full screen mode there will be white space on below of the page.

#### VDI DOES NOT WORK ON CHROME VERSION 61 USING HYLITE MODE.

Dedicated and share hosted VDI does not launching on chrome browser (version 61) using HyLite mode, if HySecure SSL certificate does not sign by valid trusted CA. So upload valid SSL sign certificate sign by trusted CA. Or use lower version of chrome or IE browser.

# HYLITE TEMPORARY MAP DRIVE OPTION NOT WORK AFTER RESIZING PORTAL BORWSER

If dedicated VDI OS is windows 7 or windows server 2008, then drive redirection will not work after browser resized.

#### FULL SCREEN OPTION DOES NOT WORK ON HYLITE FOR IE 10

Full screen option does not work for Internet explorer 10 on Windows 8.

#### HYID DOES NOT WORK FOR LDAP USER.

HyID two factor authentication does not work when LDAP server is configured for authentication. The issue will be fixed in the next hotfix.

#### PASSWORD CHANGE ISSUE FOR CERTIFICATE USER

Security officer, administrator and certificate based users cannot change the password. The issue will be fixed in the next hotfix.

#### BOOTSTRAP PAGE GOES TO NOT RESPONDING STATE

While configuring the HySecure gateway, on bootstrap page, the browser may hang and not show the pass phrase of the first security officer. In such case, there are two options:

- 1. Reinstall HySecure: Chose reset firmware option from HySecure OS console.
- 2. Do SSH to HySecure gateway and get the passphrase from this file: /home/fes/ firstso.passphrase

#### VIRTUAL IP ADDRESS FEATURE IS BROKEN

Virtual IP address assignment feature does not work on this release.

#### HA VIRTUAL IP ADDRESS CHANGE

In HySecure cluster, it's not possible to change the virtual IP address from HySecure management page. Using command line, it is possible to change HA VIP. Please go to accops support portal for more details.

# SOMETIMES COPY-PASTE FUNCTION HANG FOR MS EXCEL APPLICATION ON HYLITE MODE

Sometimes copy -paste operation hangs for Microsoft excel application on HyLite mode.

Workaround: Double click on excel row and try to paste contains.

#### HYSECURE INSTALLATION ON HYPER-V TAKES TIME

When installing HySecure ISO on hyper-v, it can take quite long to install the ISO. This issue happens on some hyper-v installations.

#### SPECIFY DOMAIN NAME FOR ENDPOINT DETECTION FEATURE NOT WORKING

If domain name is configured on HySecure gateway. Then try to login from non-domain machine, HySecure client can login. But it should not login from non-domain machine.

#### SPECIFY SPECIFIC FILE PATH FOR ENDPOINT DETECTION FEATURE NOT WORKING

Verify Specify specific file path for endpoint detection not working.

#### USING IE BROWSER NOT ABLE TO ADD MULTIPLES MAC ID AT A TIME.

If try to configure MAC base EPS policy on IE browser. Then at a time more than 50 MAC id not able to add using IE browser. But using chrome browser administrator can add.

# 5.0.5057

Released on 14 June 2017

# HOW TO INSTALL HYSECURE 5.0 BUILD 5057

HySecure 5.0 can be installed using following methods:

- 5. Install on any x86 based hardware using HySecure 5.0 ISO
- 6. Install on any virtual machine using HySecure 5.0 ISO
- 7. Upgrade any existing HySecure installation based on previous 5.0 release candidates
- 8. Upgrade existing installations based on HySecure (previously OneGate) 4.7.4080

Please refer to the HySecure 5.0 install guide for detailed instructions on how to install HySecure 5.0. For upgrading HySecure (OneGate) 4.7 4080, refer to the instructions in this document. For upgrading any other older installation, refer to the release notes of 4.7.4080.

### HOW TO GET HYSECURE 5.0 BUILD 5057

Download the HySecure ISO from this location:

https://propalmsnetwork-

my.sharepoint.com/personal/support accops com/ layouts/15/guestaccess.aspx?docid=03a14bf5201 a84e37bdd5ce813d3269b0&authkey=ASQcG lygGYEC7oAQVvxsLY

MD5 Checksum of HySecure ISO: bcc9a2c9f7a7c86da2f64c99013ba412

Download the HySecure upgrade patch:

https://propalmsnetwork-

my.sharepoint.com/personal/support accops com/ layouts/15/guestaccess.aspx?docid=01d2e8c0c22 b54dc091885fc367a1c445&authkey=AZRZUXp7QifDI9yT6AxlvRs

MD5 Checksum of HySecure upgrade patch: d6e9c4497ffb2bca1fe3c46b831db04d

# HOW TO MIGRATE FROM HYSECURE 4.7.4080 TO 5.0.5057

HySecure 5.0 release is based on the new HySecure OS version 5.0. Previous released versions were based on CentOS 5.6 based OS and hence its not possible to upgrade older 4.8 based deployments to new 5.0 releases.

This release supports migration of HySecure 4.7.4080 to HySecure 5.0.5057 by way of configuration restore. It is advised to user setting backup from HySecure version 4.7.4080 and then import it to HySecure 5.0. User setting backup includes all user settings, access policies, application configuration etc. The User setting backup does not include SSL certificates, licenses and system network settings.

It is required to reapply the license to the 5.0 gateway. Request <u>support@accops.com</u> to reset the already activated license to reapply the same serial key on the new gateway.

Note: Migration to 5.0 version is supported only from HySecure 4.0.8.0 (previously OneGate) to HySecure 5.0.5.7. So if there is any customer who is using lower version of 4.0.8.0. they need to upgrade their gateway to 4.0.8.0 first.

### NEW FEATURES IN HYSECURE 5.0.5.7

#### MORE SECURE HYSECURE GATEWAY

HySecure 5057 is more secure than previous version. Security improvement done as per OWASP (Open Web Application Security Project) international guide line. Also, vulnerability which was found last release is fixed in this release.

Security point of view this version is more secure and stable. Using this release HySecure can get rating A or A+ for SSL test lab.

#### **NEW CLIENT SETTING**

Following new options are added as client settings:

| Broadcast message warning.    |  |
|-------------------------------|--|
| Broadcast pre login message   |  |
| Broadcast post login message. |  |

**Broadcast message warning**: This is message broadcasting option in HySecure. So that if administrator wants to broadcast message to end HySecure user. This message will be display before login.

**Broadcast pre-login message**: This is message broadcasting option in HySecure. So that if administrator wants to broadcast message to end HySecure user. This message will be display before login.

**Broadcast post login message**: This is message broadcasting option in HySecure. So that if administrator wants to broadcast message to end HySecure user. This message will be display after login into HySecure gateway.

| Uninstall LSP on logout |  |
|-------------------------|--|
| Uninstall NSP on logout |  |

**Uninstall LSP on logout**: If this option is enabled then at the time of logout from HySecure gateway, client LSP module will be uninstalled from end user machine.

**Uninstall NSP on logout**: If this option is enabled then at the time of logout from HySecure gateway, client NSP module will be uninstalled from end user machine.

| Upgrade Settings                                                                                                    |  |
|----------------------------------------------------------------------------------------------------|--|
| Enable HySecure Client upgrade notification to users.                                                                                                    |  |
| Forcefully update HySecure client if the user's client version is equal to or below this version (format a.b.c.d,<br>like 3.7.1.5). To forcefully update all the HySecure client enter "*" and leave blank to disable forcefully<br>update. |  |

**Forcefully update HySecure client:** This option will be used for HySecure client upgradation. To forcefully update all the HySecure client enter "\*" and leave blank to disable forcefully update. Also HySecure administrator can specify specific client version to upgrade forcefully.

#### HYPRINT PDF PRINTER SUPPORT ON HYLITE

In this release HyPrint pdf printer support has been added in HyLite configuration option. By default HyPrint pdf printer redirection option is enabled. If this option is enabled then when user try to give print using HyLite, user can select HyPrint pdf printer and it will be created pdf file on user's local machine. Then user can print using that pdf file. For working this option "Enable uploading/downloading file" check box should be enabled.

| Enable HyPrint PDF Printer redirection.                                          | 1                     |
|----------------------------------------------------------------------------------|-----------------------|
| Remote Printer Name (Default is "Accops HyLite Printer")                         | Accops Hylite Printer |
| Enable Uploading/Downloading files. (Drag files to your screen after connected). | <b>s</b>              |
| Shared Disk Name (Default is "Accops HyLite Storage")                            | Accops HyLite Storage |

#### NON-ADMIN CLIENT RENAME TO ON-DEMAND CLIENT

In previous release there is option to upload non-admin client. This non-admin client has been renamed to On-Demand client in this release.

#### NEW HYSECURE WINDOWS CLIENT SIGN BY MOCROSOFT.

In this release, new HySecure windows client 5063 has been bundle. This client contains driver which is sign by Microsoft. This new windows client logo has been changed. Also removed some crashes. Accops HySecure windows client driver has some issue on windows 10. Which is resolved by this sign driver.

#### HYSECURE WINDOWS CLIENT LOG FROM CLIENT UI.

Now there is option to see HySecure windows client log from client UI.

| ,  | Login<br>Logout                |  |
|----|--------------------------------|--|
|    | HySecure Application Launchpad |  |
|    | TSE Web Portal                 |  |
|    | Remediation Information        |  |
| Т  | Show HySecure Statistics       |  |
| н. | Hide HySecure Statistics       |  |
|    | View Logs                      |  |
|    | Exit                           |  |
| ~  | About                          |  |

#### HYID MOBILE TOKEN CONFIGURATION

New options have been added in HyID configuration option in this release. When user select mobile token check box, mobile token configuration option automatically will be visible. Here there are two configurable links. One is "Show mobile token registration link" and another is "Enable mobile token reactivation". If administrator want to hide mobile token registration or reactivation link , just uncheck the check box and save the setting.

There is another option called "No of device registrations allowed for mobile token". Here administrator can specify the number of HyID token registered devices per user. So that same user can register HyID token from how many mobile devices. By default, one user can register HyID mobile token from only one mobile device.

| Mobile token configuration                           |           |   |
|------------------------------------------------------|-----------|---|
| Show mobile token registration link.                 |           |   |
| Enable mobile token reactivation.                    |           |   |
| No of device registrations allowed for mobile token. | 01 device | • |
|                                                      |           |   |

#### HYID MOBILE TOKEN REGISTRATION

HyID mobile token registration process has been changed in this release. Now after HyID token configuration on end user mobile devices user need to set up authenticator the token number for completed the mobile token registration. After this process, mobile token can be used for login. Without token set up authenticator, mobile token registration process can't be completed.

| Mobile Token Registration                                                              |
|----------------------------------------------------------------------------------------|
| HYSECURE                                                                               |
| <b>Set up Authenticator</b><br>Enter the 6-digit Accops HyID Token you see in the app. |
| Enter HylD Token                                                                       |
| Cancel Verify                                                                          |

#### **REACTIVATE MOBILE TOKEN**

When user select mobile token on web portal user will get option for reactivate mobile token. If user want to reactivate mobile token then user need to click on this link "Reactivate mobile token" and get select OTP token type to get OTP.

Then scan this QR code using Accops HyID app. If QR code is not working then click on CAN'T SCAN IT? link to get registration key for manual registration. Now HyID is configured on user mobile device. Enter HyID mobile token number on set up authenticator window for completed the mobile token reactivation process. Once it is set up successfully, now it is ready for use.

| Sign-in<br>More Authenticat | ion required.           |
|-----------------------------|-------------------------|
| Mobile Token                | Ŧ                       |
| Enter OTP                   |                         |
| Sign-in                     |                         |
| Cancel Sign-in              | Reactivate Mobile Token |

#### ACCESS RDP APPLICATION USING EDC LAUNCHER

When user try to access RDP application using HySecure windows client, by default it will launch RDP application using EDC launcher. But if administrator wants to launch RDP application using MSTSC, go to client setting and enabled setting "Use Default Windows app for RDP app launch"

Use Default Windows app for RDP app launch

## ISSUES FIXED IN 5.0.5057

#### CLIENT CRASH

Sometimes windows client crashes while access application. It is fixed in this version.

#### CLIENT NOT RESPONDING MODE

Sometimes windows client goes to not responding mode. It is fixed in this version.

#### ON WINDOWS 10, HYSECURE WINDOWS CLIENT DRIVER NOT WORKING

HySecure client driver does not load on windows 10 anniversary update edition. It is fixed this in this release.

#### CLIENT UPGRADE ISSUE USING HYBRID MODE.

There was issue while upgrade client using HyBrid mode. This is fixed in this release.

#### IDLE TIME OUT FEATURE STOPS WORKING

In HySecure cluster, once failover to standby gateway is completed, the idle timeout function stops working. This issue is fixed in this version.

#### HYSECURE NON-ADMIN CLIENT DOES NOT SUPPORT HYWORKS APP

HySecure non-admin client does not support HyWorks application. This issue is fixed in this release.

#### DOWNLOAD LOG FILE ISSUE

Log file not able to download from log setting. This issue is fixed. Now if administrator try to download log file need to click on download button and log file will download as CSV format.

### KNOWN ISSUES IN 5.0.5057

#### FULL SCREEN OPTION DOES NOT WORK ON HYLITE FOR IE 10

Full screen option does not work for Internet explorer 10 on Windows 8.

#### JOINING STANDBY GATEWAY REQUIRES REFRESH

When joining standby gateway to cluster, the browser needs to be refreshed to get status of cluster joining.

#### HYID DOES NOT WORK FOR LDAP USER.

HyID two factor authentication does not work when LDAP server is configured for authentication. The issue will be fixed in the next hotfix.

#### PASSWORD CHANGE ISSUE FOR CERTIFICATE USER

Security officer, administrator and certificate based users cannot change the password. The issue will be fixed in the next hotfix.

#### VPN SERVICES RESTART WHILE ADMIN CHANGE IDLE TIME OUT

The issue is fixed now. VPN service will not be started when idle timeout is changed

#### BOOTSTRAP PAGE GOES TO NOT RESPONDING STATE

While configuring the HySecure gateway, on bootstrap page, the browser may hang and not show the pass phrase of the first security officer. In such case, there are two options:

- 3. Reinstall HySecure: Chose reset firmware option from HySecure OS console.
- 4. Do SSH to HySecure gateway and get the passphrase from this file: /home/fes/ firstso.passphrase

#### VIRTUAL IP ADDRESS FEATURE IS BROKEN

Virtual IP address assignment feature does not work on this release.

#### **ISP LOAD BALANCING**

ISP load balancing feature does not work in this release. If admin enable this option user will not be able to login.

#### HA VIRTUAL IP ADDRESS CHANGE

In HySecure cluster, it's not possible to change the virtual IP address from HySecure management page. Using command line, it is possible to change HA VIP. Please go to accops support portal for more details.

# SOMETIMES COPY-PASTE FUNCTION HANG FOR MS EXCEL APPLICATION ON HYLITE MODE

Sometimes copy -paste operation hangs for Microsoft excel application on HyLite mode.

Workaround: Double click on excel row and try to paste contains.

#### HYSECURE INSTALLATION ON HYPER-V TAKES TIME

When installing HySecure ISO on hyper-v, it can take quite long to install the ISO. This issue happens on some hyper-v installations.

#### SPECIFY DOMAIN NAME FOR ENDPOINT DETECTION FEATURE NOT WORKING

If domain name is configured on HySecure gateway. Then try to login from non-domain machine, HySecure client can login. But it should not login from non-domain machine.

#### SPECIFY SPECIFIC FILE PATH FOR ENDPOINT DETECTION FEATURE NOT WORKING

Verify Specify specific file path for endpoint detection not working.

# CUSTOM APPLICATION ICONS NOT ABLE TO RESTORE WHILE RESTORE FROM WHOLE SYSTEM BACKUP

While restore whole system backup, custom application icons not able to restore.

# 5.0.5035

Released on 14 June 2017

# HOW TO INSTALL HYSECURE 5.0 BUILD 5035

HySecure 5.0 can be installed using following methods:

- 9. Install on any x86 based hardware using HySecure 5.0 ISO
- 10. Install on any virtual machine using HySecure 5.0 ISO
- 11. Upgrade any existing HySecure installation based on previous 5.0 release candidates
- 12. Upgrade existing installations based on HySecure (previously OneGate) 4.7.4080

Please refer to the HySecure 5.0 install guide for detailed instructions on how to install HySecure 5.0. For upgrading HySecure (OneGate) 4.7 4080, refer to the instructions in this document. For upgrading any other older installation, refer to the release notes of 4.7.4080.

### HOW TO GET HYSECURE 5.0 BUILD 5035

Download the HySecure ISO from this location: <u>https://propalmsnetwork-</u> <u>my.sharepoint.com/personal/support\_accops\_com/\_layouts/15/guestaccess.aspx?docid=0d0091cf936</u> <u>694f0791292447117f3237&authkey=ARbR\_Z\_EjRTmZYEqZEOD7OU</u> MD5 Checksum of HySecure ISO: **b981f626fb999b4bf297631b9aa734df** 

Download the HySecure upgrade patch:

https://propalmsnetwork-

my.sharepoint.com/personal/support accops com/ layouts/15/guestaccess.aspx?docid=07dfd9261b3 b44f77b3a4eea8ac8710dd&authkey=AZM8WM2d5AuEKVYGsADKm E

MD5 Checksum of HySecure upgrade patch: 09d15b2cd1f0df40eb3065df7cf4cdbc

# HOW TO MIGRATE FROM HYSECURE 4.7.4080 TO 5.0.5035

HySecure 5.0 release is based on the new HySecure OS version 5.0. Previous released versions were based on CentOS 5.6 based OS and hence its not possible to upgrade older 4.8 based deployments to new 5.0 releases.

This release supports migration of HySecure 4.7.4080 to HySecure 5.0.5035 by way of configuration restore. It is advised to user setting backup from HySecure version 4.7.4080 and then import it to HySecure 5.0. User setting backup includes all user settings, access policies, application configuration etc. The User setting backup does not include SSL certificates, licenses and system network settings.

It is required to reapply the license to the 5.0 gateway. Request <u>support@accops.com</u> to reset the already activated license to reapply the same serial key on the new gateway.

Note: Migration to 5.0 version is supported only from HySecure 4.0.8.0 (previously OneGate) to HySecure 5.0.3.5. So if there is any customer who is using lower version of 4.0.8.0. they need to upgrade their gateway to 4.0.8.0 first.

## NEW FEATURES IN HYSECURE 5.0.3.5

#### PORT 80 IS BLOCKED AND ALL CONFIGURATION IS HTTPS ENABLED

From 5.0.5035 release, all pre-boot configuration starting from first configuration page is moved to HTTPS based page. There is no server on port 80 anymore.

#### HYWORKS APPLICATION SUPPORT ON HYSECURE HYBRID PORTAL

With the new HySecure hybrid portal, support for HyWorks is added. User can login into HySecure with hybrid mode ON. After login, user can see all HyWorks published applications, virtual desktops, web applications, RDP applications, TSE Applications and user can also access local client-server applications.

This feature enables users to have easy access to HyWorks published applications along with other corporate applications like Intranet portal and client-server applications already installed on user PC. IT teams can use this feature to deliver the necessary agents on end user PC, avoiding sending client installers to users or training them.

When user logs into HySecure portal, the portal detects if the user PC has the HySecure client already installed or no. If not found, portal will prompt the user to download the HySecure client and install it. User must install the HySecure client. After installation, portal can move forward and log the usre in. If the user has access to HyWorks published applications, portal will show the HyWorks apps along with other applications (like Web and RDP which are accessible via HySecure) on the portal. When user clicks on any application, the respective application is launched.

HyWorks client is also required on end user machine for user to launch the application. If the user PC does not have HyWorks client installed, HySecure client downloads and install the HyWorks client automatically. When HySecure client is started by the portal, HySecure client checks for presence of HyWorks client. If not found, it downloads the HyWorks client from the URL configured on HySecure gateway and installs it on end user PC.

HyWorks portals uses the URL scheme to start the HySecure client.

The finer details of the feature are:

OS Supports: Windows Desktop OS, Windows 7 and above

Browser support: Internet explorer 10, Internet explorer 11, latest chrome, latest firefox

Clients Required: HySecure Windows Client and HyWorks Windows Client

*Admin Rights*: Non-admin version of HySecure client and HyWorks client are configurable to avoid administrative rights on end user PC. The non-admin clients can be configured from management console, which is a default setting.

Application Support: HyWorks Apps, VDI, TSE, Web Applications, RDP, Locally installed client-server applications

*Client Upgrade*: The HySecure portal can update the clients on the end user PC on next logon

*Client download URL*: Admin can upload new client installers on HySecure and alternatively set URL from where clients can be downloaded and installed.

#### HYWORKS CLIENT DOWNLOAD SETTINGS

Under *Client Settings* section, HyWorks Client Settings are added. These settings are used by HySecure Hybrid Portal and HySecure client to download and install/upgrade HyWorks client on user PC.

| Troxy Server                               | Hyworks Client Settings                        |                                  |
|--------------------------------------------|------------------------------------------------|----------------------------------|
| Configuration                              | Hyworks Client Version                         | 3.0.0.868                        |
| SMTP Server                                | Enable Hyworks full client download            |                                  |
| SMS Gateway                                | Enable Hyworks Client Upgrade                  |                                  |
| Q Global Settings                          | Enable Hyworks Client Force Upgrade            |                                  |
| Client Settings                            | Enable SEP installation with HyWorks Client    |                                  |
| Research Transmission Password Expiry Time | Enable Eltima installation with HyWorks Client |                                  |
| Database Password     SSH Configuration    | Hyworks Full Client Installer Download URL.    | ccops_HyWorksSetupEssential.exe  |
| K ISP Management                           | Hyworks Lite Client Installer Download URL.    | plic/Accops_HyWorksLiteSetup.exe |
| Virtual Server                             |                                                | Submit                           |
| HyLite Configuration                       |                                                |                                  |

Details of different options:

HyWorks Client Version: Version of the HyWorks client

**Enable HyWorks full client download:** When disabled, HyWorks Lite client is used. HyWorks Lite client do not require admin rights to install. When enabled, HyWorks client installer which require admin rights is used.

The HyWorks Lite client installer installs all the files in user's application data folder and does not make any changes to user PC that requires admin rights.

HyWorks full client installer install the HyWorks binaries in %PROGRAM FILES% folder and hence require admin rights to install.

Important Note: Some Anti-viruses policies restricts browsers from downloading software when coming from non-trusted SSL certificate based websites. Anti-viruses may also block HyWorks installer when it tries to install the files in user's application data folders.

**Enable HyWorks client upgrade:** When enabled, HySecure client will upgrade the HyWorks client if any new upgrades are available. If disabled, HyWorks client will upgrade itself on its own, based on new version available on HyWorks server.

**Enable HyWorks client Force upgrade:** The option can be used to forcefully upgrade the HyWorks client and not give a choice to user to skip the upgrade.

**Enable SEP Installation with HyWorks client:** If enabled, SEP client for USB redirection is also installed along with HyWorks client. Admin must upload HyWorks client installer which has SEP client installer also built-in. The installer available on HySecure server by default do not include SEP client due to high size reasons. Admin can change the HyWorks client download URL to point it to Accops website to the latest integrated HyWorks client installer with SEP client.

**Enable Eltima Installation with HyWorks client:** If enabled, Eltima client, which is the free USB redirection module with HyWorks is also installed on user PC. Eltima client is included in all HyWorks client installers

*HyWorks Full Client Installer Download URL:* URL from where HyWorks Full Client (requires administrative rights) can be downloaded. By default the URL is a relative URL, pointing to the installer already placed on HySecure gateway. This URL value is used when "*Enable HyWorks full client download*" *is enabled*.

*HyWorks Lite Client Installer Download URL:* URL from where HyWorks Lite Client (Does not require administrative rights) can be downloaded. By default the URL is a relative URL, pointing to the installer already placed on HySecure gateway. This URL value is used when "*Enable HyWorks full client download*" *is not enabled*.

#### PORTAL MODE SELECTION OPTION

It is possible to set the portal mode to Hybrid or HyLite based on access requirements.

In Hybrid mode, portal will download HySecure client (and optionally HyWorks client), which enables user to access all type of applications.

In HyLite mode, only HyWorks published applications, TSE Apps and RDP based applications can be accessed. HyLite mode does not require installation of any agent on end user machine.

| Web Portal logon mode selection |             |
|---------------------------------|-------------|
| Enable HyLite mode.             |             |
| Enable Hybrid mode.             |             |
| Select Default logon mode.      | HyLite Mode |
|                                 | Submit      |
|                                 |             |

#### HYSECURE CLIENT MODE: ON-DEMAND CLIENT

It is now possible to install and use HySecure client on a machine without requiring administrative rights. HySecure client on-demand mode does not install files in %PROGRAMFILES% and do not perform tasks that require administrative rights. The new on-demand client mode uses a different technology than the full client mode. On-demand client is useful for access from unmanaged PC where the IT team as well as the user do not have administrative rights, for e.g. Contractor PC of a vendor.

#### UPLOAD NEW CLIENTS

It is possible to upload latest HySecure client installers from management console. It is possible to upload both type of clients, HySecure client and HySecure On-Demand client. When the new installers are uploaded, the version must be updated. Auto upgrade of client must be enabled from client settings to push the new client versions to end users.

| Upload Clients                                                                              |                                 |
|---------------------------------------------------------------------------------------------|---------------------------------|
| Select client setup type which you want to upload                                           | HySecure Windows Admin Client 🔽 |
| HySecure Windows Client Version(Current version is 5.0.4.8 )                                |                                 |
| Choose client setup file                                                                    | Browse                          |
| (NOTE: Please make sure you have uploaded all the HySecure/HyWorks client of same version.) | Submit                          |

#### **NEW CLIENT SETTING**

Following new options are added as client settings:

| Enable screen shot block                                                                                     |         |
|----------------------------------------------------------------------------------------------------|---------|
| Use Default browser for web application                                                                      |         |
| Enable client exit on logout                                                                                 |         |
| Enable admin client as default client for Portal HyBrid Mode (If unchecked, non-admin client will be default | client) |
| Server Address label                                                                                         |         |

*Enable screen shot block*: If this option is enable then after login into HySecure, screen capture function will be disable.

**Use Default browser for web application**: If this option is enabled then after login into HySecure, published web application will be launching in user's machine default browser.

*Enable client exit on logout*: While log out from HySecure client, client will be exit if this option is enabled.

**Enable admin client as default client for Portal Hybrid Mode** (If unchecked, non-admin client will be default client): By default, non admin client will be used in case of Hybrid mode. But if this option is enable then HySecure full client (admin client) will be used.

*Server address label*: HySecure admin can change the label of server address of HySecure windows client.

| Time Interval for Portal Status Check (in seconds, this setting is applicable for hybrid mode only, Maximum 3600 seconds are allowed) | 20                              |
|----------------------------------------------------------------------------------------------------|---------------------------------|
| Time Interval for Client Status Check (in seconds, this setting is applicable for hybrid mode only, Maximum 3600 seconds are allowed) | 60                              |
| HySecure Linux Client Download URL.                                                                                                   | http://www.accops.com/download- |
| HySecure Mac Client Download URL.                                                                                                    | http://www.accops.com/download- |

*Time Interval for Portal Status* Check: HySecure admin can specify time interval for portal status check.

*Time Interval for Client Status Check*: HySecure admin can specify time interval for client status check.

HySecure Linux Client Download URL: URL to download Linux client

HySecure Mac Client Download URL: URL to download MAC OSX client

Following setting added in HyWorks client setting.

| Enable Hyworks exit with HySecure Logout.                                                                                 |              |
|----------------------------------------------------------------------------------------------------|--------------|
| Enable HySecure logout on Hyworks license error.                                                                          | $\checkmark$ |
| Enable full width (Double-byte) characters check in username and password.                                                | $\checkmark$ |
| HyLite Keep Alive Time Interval (in minutes, this setting is applicable for HyWorks only, Maximum 60 minutes are allowed) | 5            |

*Enable Hyworks exit with HySecure Logout:* If this option is enabled then HyWorks client will be exit when log out from HySecure client.

*Enable HySecure logout on Hyworks license error*: If there is any HyWorks license related issue then HySecure client log out automatically.

#### Enable full width (Double-byte) characters check in username and password:

*HyLite Keep Alive Time Interval* (in minutes, this setting is applicable for HyWorks only, Maximum 60 minutes are allowed): Admin can specify HyLite keep alive time for HyWorks application only.

#### NON-WINDOWS CLIENT DOWNLOAD LINK

Download link for Linux and MAC OSX client are now linked to Accops website www.accops.com

The URLs can be updated from management console.

#### ADOBE FLASH REQUIREMENT ON DASHBOARD REMOVED

The charts on HySecure dashboard do not require Adobe flash any more. The charts are now developed in java script only.

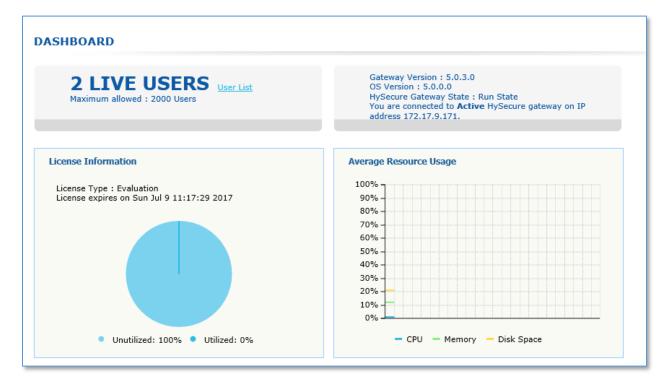

#### UNLIMITED LOG ARCHIEVING FILES POSSIBLE

It is now possible to set any number of log archiving files. The total size of logs stored on gateway is limited by the total hard disk size available.

#### SUPPORT FOR NAME RESOLUTION FOR 64BIT APPLICATIONS

Till last release, for supporting name resolution in 64bit applications, hosts file based name resolution is to be used, which required additional setting on end user PC (enable option "Use hosts file for name resolution" from client preferences).

From 5.0.5035 version, 64bit applications will have same capability support as with 32bit applications.

## SECURITY ISSUES FIXED IN 5.0.5035

#### SSL / TLS VERSION UPGRADE

SSL / TLS version is upgraded to support TLS 1.2. It is possible to disable vulnerable protocols like SSL 3.0, even TLS 1.0 and TLS 1.1.

#### SECURE CIPHER SUPPORT

All the latest and secure TLS 1.2 based ciphers are supported and enabled by default.

| TLS_ECDHE_RSA_WITH_AES_256_GCM_SHA384 (0xc030) ECDH secp256r1 (eq. 3072 bits RSA) FS |
|--------------------------------------------------------------------------------------|
| TLS_ECDHE_RSA_WITH_AES_256_CBC_SHA384 (0xc028) ECDH secp256r1 (eq. 3072 bits RSA) FS |
| TLS_ECDHE_RSA_WITH_AES_256_CBC_SHA (0xc014) ECDH secp256r1 (eq. 3072 bits RSA) FS    |
| TLS_RSA_WITH_AES_256_GCM_SHA384 (0x9d)                                               |
| TLS_RSA_WITH_AES_256_CBC_SHA256 (0x3d)                                               |
| TLS_RSA_WITH_AES_256_CBC_SHA (0x35)                                                  |
| TLS_ECDHE_RSA_WITH_AES_128_GCM_SHA256 (0xc02f) ECDH secp256r1 (eq. 3072 bits RSA) FS |
| TLS_ECDHE_RSA_WITH_AES_128_CBC_SHA256 (0xc027) ECDH secp256r1 (eq. 3072 bits RSA) FS |
| TLS_ECDHE_RSA_WITH_AES_128_CBC_SHA (0xc013) ECDH secp256r1 (eq. 3072 bits RSA) FS    |
| TLS_RSA_WITH_AES_128_GCM_SHA256 (0x9c)                                               |
|                                                                                      |

TLS\_RSA\_WITH\_AES\_128\_CBC\_SHA256 (0x3c)

#### FIX FOR VULNERABILITIES

| DROWN:                                      | Fixed     |  |
|---------------------------------------------|-----------|--|
| Secure Negotiation:                         | Supported |  |
| BEAST Attack:                               | Fixed     |  |
| POODLE (SSL v3):                            | Fixed     |  |
| POODLE (TLS):                               | Fixed     |  |
| Downgrade upgrade protection:               | Fixed     |  |
| SSL/TLS compression:                        | No        |  |
| Heartbleed:                                 | Fixed     |  |
| Ticketbleed:                                | Fixed     |  |
| OpenSSL CCS (CVE-2014-0224):                | Fixed     |  |
| OpenSSL Padding Vul. (CVE-2016-2107): Fixed |           |  |
| Strict Transport Security (HSTS):           | Yes       |  |

#### SECURE HTTP HEADER

#### **Content-Security Policy:**

Content Security Policy is an effective measure to protect your site from XSS attacks. By whitelisting sources of approved content, you can prevent the browser from loading malicious assets. Analyse this policy in more detail.

```
default-src blob: https: http: wss: accopshysecureclient: data: 'unsafe-
inline' 'unsafe-eval'
```

#### X-Frame-Options

X-Frame-Options tells the browser whether you want to allow your site to be framed or not. By preventing a browser from framing your site you can defend against attacks like clickjacking.

SAMEORIGIN

#### Strict-Transport-Security:

HTTP Strict Transport Security is an excellent feature to support on your site and strengthens your implementation of TLS by getting the User Agent to enforce the use of HTTPS.

max-age=31536000; includeSubDomains; preload

#### X-Xss-Protection

X-XSS-Protection sets the configuration for the cross-site scripting filters built into most browsers. The best configuration is "X-XSS-Protection: 1; mode=block". 1; mode=block

#### X-Content-Type-Options

X-Content-Type-Options stops a browser from trying to MIME-sniff the content type and forces it to stick with the declared content-type. The only valid value for this header is "X-Content-Type-Options:

Nosniff

#### **Referrer-Policy:**

Referrer Policy is a new header that allows a site to control how much information the browser includes with navigations away from a document and should be set by all sites.

origin-when-cross-origin

# ISSUES FIXED IN 5.0.5035

#### CLUSTER WHOLE SYSTEM BACKUP

Whole system backup of a cluster system can be taken and applied on a fresh HySecure gateway. The backup must be taken from the Active cluster manager node in the cluster. The backup must be applied to the first node in the cluster.

#### **REINSTALL FIRMWARE OPTION FIXED**

When choosing option "Reinstall firmware", it was not uninstalling the cluster module correctly.

#### SSH CONFIGURATION FUNCTION NOT WORKING ON STANDBY NODE

SSH configuration option is fixed on standby node

#### HYSECURE SERVICE RESTART DOES NOT FUNCTION FROM OS CONSOLE

The issue in restarting the HySecure service from console is fixed

#### HYLITE LICENSE SYNC

When HyLite license is applied to HySecure gateway, the license is synchronized with all nodes in the cluster

#### HYID WORKS FOR NATIVE USERS

When HyID policy is created for native user. OTP is not asking for native user. This issue is fixed in this release.

#### AUTO-BACKUP OPTION NOT STARTING AFTER REBOOT

If HySecure gateway is restarted, the backup-schedule does not start automatically

#### FILE SYNCHRONIZATION ISSUE

Following files are not synchronized across the cluster. SSL/ TLS configuration, keep alive settings, time out settings and HyLite license

#### HYSECURE OS CONSOLE UI ISSUE

The OS version and IP address details on HySecure OS console are not displayed correctly. In this release, this issue is fixed.

#### IMPROVED PROXY SUPPORT FOR HYSECURE WINDOWS CLIENT.

This release includes HySecure windows client which support proxy. Previous client has issue with proxy. We had fixed this issue.

# KNOWN ISSUES IN 5.0.5035

#### FULL SCREEN OPTION DOES NOT WORK ON HYLITE FOR IE 10

Full screen option does not work for Internet explorer 10 on Windows 8.

#### JOINING STANDBY GATEWAY REQUIRES REFRESH

When joining standby gateway to cluster, the browser needs to be refreshed to get status of cluster joining.

#### HYID DOES NOT WORK FOR LDAP USER.

HyID two factor authentication does not work when LDAP server is configured for authentication. The issue will be fixed in the next hotfix.

#### PASSWORD CHANGE ISSUE FOR CERTIFICATE USER

Security officer, administrator and certificate based users cannot change the password. The issue will be fixed in the next hotfix.

#### VPN SERVICES RESTART WHILE ADMIN CHANGE IDLE TIME OUT

The issue is fixed now. VPN service will not be started when idle timeout is changed

#### IDLE TIME OUT FEATURE STOPS WORKING

In HySecure cluster, once failover to standby gateway is completed, the idle timeout function stops working

#### BOOTSTRAP PAGE GOES TO NOT RESPONDING STATE

While configuring the HySecure gateway, on bootstrap page, the browser may hang and not show the pass phrase of the first security officer. In such case, there are two options:

- 5. Reinstall HySecure: Chose reset firmware option from HySecure OS console.
- 6. Do SSH to HySecure gateway and get the passphrase from this file: /home/fes/ firstso.passphrase

#### VIRTUAL IP ADDRESS FEATURE IS BROKEN

Virtual IP address assignment feature does not work on this release.

# **ISP LOAD BALANCING**

ISP load balancing feature does not work in this release. If admin enable this option user will not be able to login.

# HA VIRTUAL IP ADDRESS CHANGE

In HySecure cluster, it's not possible to change the virtual IP address

# SOMETIMES COPY-PASTE FUNCTION HANG FOR MS EXCEL APPLICATION ON HYLITE MODE

Sometimes copy -paste operation hangs for Microsoft excel application on HyLite mode.

Workaround: Double click on excel row and try to paste contains.

# HYSECURE NON-ADMIN CLIENT DOES NOT SUPPORT HYWORKS APP

HySecure non-admin client does not support HyWorks application. Please use HySecure full client for access HyWorks application via HySecure.

# HYSECURE INSTALLATION ON HYPER-V TAKES TIME

When installing HySecure ISO on hyper-v, it can take quite long to install the ISO. This issue happens on some hyper-v installations.

# KNOWN SECURITY ISSUES IN 5.0.5035

# MULTIPLE VULNERABILITIES IN SSH (PORT 22)

Following vulnerabilities exist in SSH service available on HySecure gateway

#### High Severity

CVE-2016-1908: https://nvd.nist.gov/vuln/detail/CVE-2016-1908

#### CVE-2015-8325:

https://nvd.nist.gov/vuln/detail/CVE-2015-8325

#### CVE-2016-10009, CVE-2016-10010, CVE-2016-10011, CVE-2016-10012

https://nvd.nist.gov/vuln/detail/CVE-2016-10009 https://nvd.nist.gov/vuln/detail/CVE-2016-10010 https://nvd.nist.gov/vuln/detail/CVE-2016-10011 https://nvd.nist.gov/vuln/detail/CVE-2016-10012

#### CVE-2015-6564, CVE-2015-6563, CVE-2015-5600 https://nvd.nist.gov/vuln/detail/CVE-2015-6564

https://nvd.nist.gov/vuln/detail/CVE-2015-6563 https://nvd.nist.gov/vuln/detail/CVE-2015-5600

#### CVE-2016-6515, CVE-2016-6210

https://nvd.nist.gov/vuln/detail/CVE-2016-6515 https://nvd.nist.gov/vuln/detail/CVE-2016-6210

#### CVE-2014-1692

https://nvd.nist.gov/vuln/detail/CVE-2014-1692

#### **Medium Severity**

#### CVE-2015-5352

https://nvd.nist.gov/vuln/detail/CVE-2015-5352

#### CVE-2016-1907

https://nvd.nist.gov/vuln/detail/CVE-2016-1907

#### CVE-2016-0777, CVE-2016-0778

https://nvd.nist.gov/vuln/detail/CVE-2016-0777 https://nvd.nist.gov/vuln/detail/CVE-2016-0778

#### CVE-2014-2653

https://nvd.nist.gov/vuln/detail/CVE-2014-2653

CVE-2016-3115 https://nvd.nist.gov/vuln/detail/CVE-2016-3115

CVE-2014-2532 https://nvd.nist.gov/vuln/detail/CVE-2014-2532

MITIGATION: Disable SSH service on HySecure to mitigate all the above vulnerability. SSH service can be disabled from HySecure management console.

# 5.0.5016

Released on 06 May 2017

# HOW TO GET HYSECURE 5.0 BUILD 5016

Download the HySecure ISO from this location: <u>https://propalmsnetwork-</u> <u>my.sharepoint.com/personal/support\_accops\_com/\_layouts/15/guestaccess.aspx?docid=0d91bd5107f</u> <u>d84b618ba914540a53b958&authkey=Act5Za3bpCXnEM-6zT1oJCl</u> MD5 Checksum of HySecure ISO: **bd2fdc7650a972e70f553fd4f4f67ecf** 

Download the HySecure upgrade patch: <u>https://propalmsnetwork-</u> <u>my.sharepoint.com/personal/support\_accops\_com/\_layouts/15/guestaccess.aspx?docid=0c09389c430</u> <u>5047da9c3cc554be0fa349&authkey=AfTFhK1t-0mjuc8X\_V1y5vE</u> MD5 Checksum of HySecure upgrade patch: **4eca33052c40c8d69465a3792008eb6d** 

# NEW FEATURES IN HYSECURE 5.0.1.6

# NEW HYSECURE HYBRID PORTAL

A new Hybrid mode of HySecure user portal is available in this release. The new Hybrid mode of user portal use HySecure Windows desktop client as agent. When user chooses the Hybrid mode and logs in, the portal detects if the Windows desktop client is already installed or no on the end user PC. If the client is not installed, the portal downloads the desktop client and installs it. The portal uses the URL scheme to launch the HySecure desktop client. The Hybrid portal is supported in Internet explorer 10 and above and Chrome.

| Virtual Workspace I                                                                                                    | Portal                                   | Sign-in                 |
|----------------------------------------------------------------------------------------------------|------------------------------------------|-------------------------|
| Access your corporate applications fro<br>Access Intranet, EMail, Web Application<br>Get connected to your personal deskto | s, Microsoft Remote Desktop Application. | Username                |
| Login into corporate VPN using selecte                                                                                     | d authentication mechanisms.             | Password                |
| Unauthorized access is prohibited. All a                                                                                   | ccess is logged on HySecure Gateway.     | HyLite Mode 🔻           |
| ((n)) Network Diagnostic Test                                                                                              |                                          | English (United States) |
| Click here to download HySecure                                                                                            | Client.                                  |                         |
| Click here to download HyWorks                                                                                             | Client.                                  | Sign-in                 |
|                                                                                                    |                                          | Forgot Password         |

# USER BASED ACCESS CONTROL LIST

It is now possible to create access control for individual users. In earlier release, access control could be created only for a group.

| CREATE ACCESS CONTR         | ROL       |                      |              |
|-----------------------------|-----------|----------------------|--------------|
| Access Control Name         |           | Access control       |              |
| Access Control Description  |           |                      | $\sim$       |
| Select HySecure Domain      |           | DefaultDomain        | ~            |
| Select Authorization Server |           | AD                   | $\checkmark$ |
| Select Assignment Type      |           | Select option        |              |
| Access Control Type         |           | Users<br>User Groups |              |
| Select User Group           |           |                      |              |
| Q Search a Group            |           |                      |              |
|                             |           |                      |              |
|                             | Add >>    |                      |              |
|                             | Delete << |                      |              |
|                             |           |                      |              |
|                             |           |                      |              |
|                             |           |                      |              |

# CUSTOM ICON FOR EACH APPLICATION.

Now HySecure administrator can upload custom icon for each application. Create application on HySecure management page and then select application and click on upload icon button to upload application icon. After new icon uploaded when user login into HySecure new icon will be displayed on client /portal.

| Add  | Modify           | DeleteUp            | load Icon |              |
|------|------------------|---------------------|-----------|--------------|
|      | Application Name | Application Address | Port      | Dynamic Port |
|      | Hyworks-HA2-205  | 172.17.8.205        | 38866     | No           |
|      | Hyworks HA1 206  | 172.17.8.206        | 38866     | No           |
|      | PSAppSrv41       | 172.17.8.41         | 3389      | No           |
|      | PSAppSrv42       | 172.17.8.42         | 3389      | No           |
|      | PSAPPSrv43       | 172.17.8.43         | 3389      | No           |
|      | PSAppSrv44       | 172.17.8.44         | 3389      | No           |
|      | PSCtrl41         | 172.17.8.41         | 38866     | No           |
|      | RDP207           | 172.17.0.207        | 3389      | No           |
|      | RDS-JAP-500      | 172.17.8.134        | 3389      | No           |
|      | RDS107           | 172.17.8.107        | 3389      | No           |
|      | RDS 135-IB500    | 172.17.8.135        | 3389      | No           |
|      | RDS 136-IB500    | 172.17.8.136        | 3389      | No           |
| Chee | ck all           |                     |           | 1            |
| Add  | Modify           | Delete Up           | load Icon |              |

Once click on upload icon button, administrator need to browse icon and click on submit button to upload icon. Icon should be PNG type and size of 48\*48. If administrator wants to reset the application icon to default, then click on reset to default button.

| APPLICAION ICON UP               | LOAD                                                        |
|----------------------------------|-------------------------------------------------------------|
| Application Name                 | Hyworks-HA2-205                                             |
| Upload icon for application      | The logo should be a png file with dimensions around 48x48. |
|                                  | Submit                                                      |
| Set default icon for application | Reset to default                                            |

# REPORTING OPTION IS AVAILABLE FOR LOG AUDIT

In this release, new reporting option has been added to generate and download various reports. Using this reporting feature administrator can generate custom reports for specific user, domain and application. Following reporting options are available

- General Reporting
- User Base Reporting
- Domain Base Reporting
- Application Base Reporting

All the reports can be downloaded based on the start date and end date provided by administrator. The report is downloaded as PDF.

**General Reporting**: This report contains all the summarized reports for the provided start date and end date.

| HYSECURE                    |                |
|-----------------------------|----------------|
| HySecure STATUS             | GENERAL REPORT |
| ACCESS MANAGEMENT           |                |
| AUTH MANAGEMENT             | Start date :   |
| T ENDPOINT MANAGEMENT       |                |
| RESOURCES                   | End date :     |
| BOST CONFIGURATION          | Submit         |
| HOST MAINTENANCE            |                |
| MONITORING AND REPORTING    |                |
| REPORTS                     |                |
| 🚔 General Report            |                |
| Subser Based Report         |                |
| 🔁 Domain Based Report       |                |
| 🏀 Application Based Reports |                |

**User Base Reporting:** Using this report, user based reports can be downloaded for a specific user. The report provides information like last session details, application accessed by user, etc

| USER BASED REPORT |
|-------------------|
| Start date :      |
| End date :        |
| Username :        |
| Submit            |

Domain Base Reporting: This report give summarized access details for a specific HySecure domain

| DOMAIN BASED REPORT |
|---------------------|
| Start date :        |
| End date :          |
| Domain :            |
| Submit              |

**Application Base Reporting:** This application base report will give details specific HySecure application activity log.

| APPLICATION BASED REPORT |        |  |  |
|--------------------------|--------|--|--|
| Start date :             |        |  |  |
| End date :               |        |  |  |
| Application name :       |        |  |  |
|                          | Submit |  |  |

# OPTION TO DISABLE UNSECURE TLS PROTOCOL

It is possible to disable TLS 1.0 and TLS 1.1 support on HySecure.

| ACCOPS<br>HYSECURE     |                                               |        |
|------------------------|-----------------------------------------------|--------|
| HYSECURE               |                                               |        |
| HySecure STATUS        | Current SSL Timeout(Mins):<br>New SSL Timeout | 2      |
| ACCESS MANAGEMENT      | New 33E Timeout                               |        |
| AUTH MANAGEMENT        |                                               | Submit |
| T ENDPOINT MANAGEMENT  | SSL Version 3.0 Support                       | OFF    |
| RESOURCES              | SSE Version 3.0 Support                       |        |
| BOST CONFIGURATION     |                                               | Submit |
| Wetwork Configuration  | TIG & B Ground                                | 21     |
| e Route Configuration  | TLS 1.0 Support                               | ON 🔽   |
| arroxy Server          |                                               | Submit |
| SMTP Server            |                                               |        |
| SMS Gateway            | TLS 1.1 Support                               | ON 🗸   |
| 💮 Global Settings      |                                               | Submit |
| Client Settings        |                                               |        |
| 🔀 Password Expiry Time | Connection KeepAlive                          | OFF 🗸  |
| atabase Password       |                                               | Submit |
| SSH Configuration      |                                               |        |

# SUPPORT FOR MORE SECURE TLS CIPHERS

Support for more secure ciphers is added and unsecure ciphers are unchecked by default.

| Select New SSL Ciphers                                                                                                    |
|----------------------------------------------------------------------------------------------------|
| Select cipher                                                                                                    |
| CDHE_RSA_AES256_GCM_SHA384                                                                                                    |
| CDHE_RSA_AES256_SHA384                                                                                                    |
| CDHE_RSA_AES256_SHA                                                                                                    |
| DHE_RSA_AES256_GCM_SHA384                                                                                                    |
| DHE_RSA_AES256_SHA256                                                                                                    |
| DHE_RSA_AES256_SHA                                                                                                    |
| RSA_AES256_GCM_SHA384                                                                                                    |
| Submit                                                                                                    |
| 1. Default entry is ECDHE-RSA-AES256-GCM-SHA384:ECDHE-<br>RSA-AES256-SHA384:ECDHE-RSA-AES256-SHA:AES256-GCM-<br>SHA384:AES256-SHA3ES256-SHA:ECDHE-RSA-AES128-<br>GCM-SHA256:ECDHE-RSA-AES128-SHA256:ECDHE-RSA-<br>AES128-SHA:AES128-GCM-SHA256:AES128-SHA256. |
| 2. Selected enteries are current ciphers.                                                                                                    |
| 3. Ciphers are listed in strengthwise descending order.                                                                                                    |

# AUTO BACKUP OF HYSECURE GATEWAY CONFIGURATION.

New feature to automatically backup HySecure configuration is added in this release. HySecure gateway will generate backup of the configuration and send to specified location or email ID. The configuration backup file can be sent over email to all administrators registered on HySecure or it can be sent to specific email ID. The configuration backup can also be sent to a FTP site. For configuring Auto backup go to Host Maintenance->Auto Backup.

Start the auto-backup module first and refresh the screen to check that its in running status. There are two types of backup, user backup and whole system backup.

User backup includes all user and application related configuration. This backup does not include system files and SSL certificates. Such backup can be used to replicate the configuration on a HySecure gateway which is already configured and running.

The System backup includes all system files and SSL certificates required to setup a new HySecure gateway.

| HySecure STATUS          | АИТО ВАСКИР                                |              |
|--------------------------|--------------------------------------------|--------------|
| ACCESS MANAGEMENT        |                                            |              |
| AUTH MANAGEMENT          | STATUS                                     |              |
| ENDPOINT MANAGEMENT      | State : Running                            | Stop         |
| 😫 RESOURCES              | CONFIGURATIONS                             |              |
| BOST CONFIGURATION       | CONFIGURATIONS                             |              |
| HOST MAINTENANCE         | <u>User Backup</u>                         |              |
| 🙀 Backup And Restore     | Enable                                     |              |
| Auto Backup              | Mode of communication                      | Email        |
| 🐙 License Status         | Backup Interval(hrs)*                      | 1            |
| 民 Upgrade Firmware       | System Backup                              |              |
| 🐣 Shutdown/Restart       | Enable                                     | $\checkmark$ |
| 🐃 Ping                   | Mode of communication                      | Email 🗸      |
| 🕙 Traceroute             | Backup Interval(hrs)*                      | 1            |
| 🛌 Telnet                 |                                            |              |
| Alert Manager            | Email Settings<br>Send email to all Admins | $\checkmark$ |
| MONITORING AND REPORTING | Send email to additional users             |              |
| REPORTS                  | (specify ";" separated email list)         |              |
| HIGH AVAILABILITY        | FTP Settings                               |              |
| REMOTE MEETINGS          | Username*                                  |              |
| -                        | Password*                                  |              |
|                          | URL*                                       |              |
|                          | FTP Mode                                   | Passive      |

# HYSECURE RESOURCE ALERT MANAGER

This release includes an alert manager to send email notifications when certain resources are under stress. HySecure gateway can send notifications about high CPU, RAM, HDD and Swap space usage. It can also send alerts related to high license utilization.

Configuration option is available Under Host Maintenance -> Alert Manager

On Global setting:

**Alert Title Prefix\*:** The subject of email notifications starts with this prefix. The prefix can be used to identify the HySecure cluster identifier.

Data Sampling rate(secs)\*: Enter the time in seconds for data sampling

**On Alert Setting:** 

Resource Type: Select the resource type for which alert is to be configured.

**Threshold value**: Specify the threshold value, when this value is reached, the alert email will be triggered

Alert Rate: Specify this time in minutes as frequency of sending the same alert.

Alert Title: Set the complete subject of the email. The Alert Title Prefix is prepended to this title.

Log Alerts in file: If this option is enabled then the alert is also logged in log file.

Enable Email Alert: Enable sending alert over email

**Send Alert to all Admin Users**: If this option is enable then resource utilization high alert email will go to all HySecure administration user.

**Send Alert to all Security Officers**: Send alert email to all HySecure administrators **Send Alert to additional Users:** Send alert to additional email IDs

| HYSECURE                 |                                                                               |                          |
|--------------------------|-------------------------------------------------------------------------------|--------------------------|
|                          |                                                                               |                          |
| HySecure STATUS          | ALERT MANAGER                                                                 |                          |
| ACCESS MANAGEMENT        |                                                                               |                          |
| AUTH MANAGEMENT          | STATUS                                                                        |                          |
| ST ENDPOINT MANAGEMENT   | State : Running                                                               | Stop                     |
| RESOURCES                | CONFIGURATIONS                                                                |                          |
| CONFIGURATION            |                                                                               |                          |
| HOST MAINTENANCE         | <u>Global Settings</u><br>Alert Title Prefix*                                 |                          |
| 🙀 Backup And Restore     |                                                                               | HySecure Resource Alert  |
| Auto Backup              | Data Sampling rate(secs)*<br>(Rate at which resource usage should be checked) | 30                       |
| 🐺 License Status         | Alert Settings                                                                |                          |
| 馢 Upgrade Firmware       | Resource Type                                                                 | CPU                      |
| in Shutdown/Restart      | Enable                                                                        |                          |
| 🚰 Ping                   | Threshold value(%)*                                                           | 80.00                    |
| Traceroute               | Alert Rate(mins)*                                                             | 1                        |
| ∑ Telnet                 | Urgency Level                                                                 | HIGH                     |
| Alert Manager            |                                                                               |                          |
| MONITORING AND REPORTING | Alert Title*                                                                  | HySecure Resource Alert1 |
| REPORTS                  | Log Alerts in file                                                            | $\checkmark$             |
| HIGH AVAILABILITY        | Enable Email Alert                                                            |                          |
| REMOTE MEETINGS          | Send Alert to all Admin Users                                                 |                          |
| Ŭ                        | Send Alert to all Security Officers                                           |                          |
|                          | Send Alert to additional Users<br>(Specify email list separated by ";")       |                          |
|                          | Submit                                                                        |                          |
|                          |                                                                               |                          |

# OPTION TO APPLY HOTFIX WITHOUT RESTARTING HYSECURE

When applying upgrade patch to HySecure, gateway state must be changed to Configuration state, which restart the HySecure service and active connections get disconnected. However certain hot fixes do not require HySecure service restart. A new hotfix mode is added so that HySecure service do not require restart.

| HYSECURE             |                             |                        |
|----------------------|-----------------------------|------------------------|
| HySecure STATUS      | UPGRADE FIRMWA              | RE                     |
| Z ACCESS MANAGEMENT  |                             |                        |
| AUTH MANAGEMENT      | Select upgrade file type    | Hotfix or service pack |
| <u> </u>             |                             |                        |
| RESOURCES            | Hotfix or service pack file | Browse                 |
| CONFIGURATION        |                             | Submit View Log        |
| ) HOST MAINTENANCE   |                             |                        |
| 🕼 Backup And Restore |                             |                        |
| 💾 Auto Backup        |                             |                        |
| 🙀 License Status     |                             |                        |
| 🔀 Upgrade Firmware   |                             |                        |

# MOBILE TOKEN REGISTRATION

Г

The version enable end users to self register Accops HyID mobile app for mobile token registration. Users can open HySecure user portal and login. If HyID two factor authentication is enabled for the user, user can see the option to register the mobile app token.

For registration of mobile token, email or SMS based OTP is also required.

| Sign-in<br>More Authentication required. |                          |  |  |
|------------------------------------------|--------------------------|--|--|
| Mobile Token                             | ~                        |  |  |
| Enter OTP                                |                          |  |  |
| Sig                                      | Sign-in                  |  |  |
| Cancel Sign-in                           | Register Mobile<br>Token |  |  |

Now mobile token registration window will pop up. Select Mobile or Email OTP to get OTP and click on send button.

| Mobile Token Registration                 |  |  |
|-------------------------------------------|--|--|
| HYSECURE                                  |  |  |
| How do you want to get one time password? |  |  |
| Email OTP<br>SMS OTP                      |  |  |
| Cancel Send                               |  |  |

| Mobile Token Regis      | tration               |
|-------------------------|-----------------------|
| HYSE                    | CURE                  |
| Enter one time password |                       |
|                         | Didn't get it? Resend |
| Back                    | Next                  |

Scan this QR code using Accops HyID app. If QR code is not working then click on CAN'T SCAN IT? link to get registration key for manual registration.

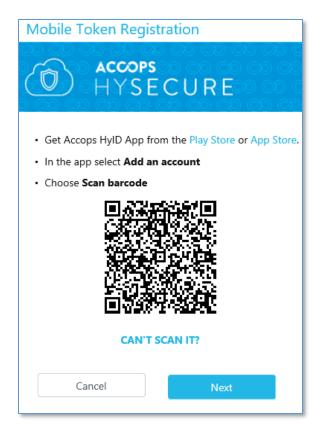

User can download HyID mobile application from google app play or iOS apps store. Using this HyID app user need to scan QR code or manually enter registration number. Once token is configured then user can verify the token using this portal also.

# NETWORK DIAGNOSTIC TEST OPTION FOR END USER.

On HySecure portal, user can check the health of network to confirm that they do not have any network related issue when accessing the application.

| Virtual Workspace Portal                                                                                                    | Sign-in<br>You are signing into organization <b>DefaultDomain</b> . Change Organization |
|----------------------------------------------------------------------------------------------------|-----------------------------------------------------------------------------------------|
| Access your corporate applications from anywhere, anytime.<br>Access Intranet, EMail, Web Applications, Microsoft Remote Desktop<br>Application.<br>Get connected to your personal desktop and files. | Username                                                                                |
| Login into corporate VPN using selected authentication mechanisms.                                                                                                    | Password                                                                                |
| Unauthorized access is prohibited. All access is logged on HySecure Gateway.                                                                                                    | English (United States)                                                                 |
| Click here to download HySecure Client.                                                                                                    | Sign-in                                                                                 |
| Click here to download HyWorks Client.                                                                                                    | Forgot Password                                                                         |

# FULL SCREEN OPTION ON HYLITE.

A new menu option is added on HyLite portal to switch to full screen mode.

|     | 😑 😌 🍘 https:// <b>172.17.9.72</b> /fes-bin/public/portal/html5/rdpdirect.html?notepad | 🔎 👻 😵 Certificate error 🖒 | 🥖 Virtual Workspace                | 🥖 notepad | × |
|-----|---------------------------------------------------------------------------------------|---------------------------|------------------------------------|-----------|---|
| Eil | : Edit Format View Help                                                               | Untitled                  | , N <b>2</b> 0 <sup>Id</sup> . ≠ ∃ |           |   |
| I   |                                                                                       |                           |                                    |           |   |
| _   |                                                                                       |                           |                                    |           |   |

# HYWORKS APPLICATION PUBLISHING

To publish HyWorks via HySecure, Create applications of two type:

- a. HyWorks Controller (Primary)
- b. HyWorks Application Server

In case HyWorks secondary server is available, publish another application of type HyWorks – Controller (Secondary).

Important: If HyWorks Controller is published with hostname in HyWorks management console, then publish the controller with hostname. Port number for HyWorks Controller is 38866.

Shared Hosted Desktop and hosted application: Publish each Microsoft RDS Session Host server as *HyWorks – Application Server* in HySecure. Specify the same hostname or IP address as published in HySecure, with port 3389.

Virtual Desktop: Publish an application in HySecure of network type application to allow access to the full subnet in which Virtual Machine exists. There is no *HyWorks – Application Server* to be created for Virtual Desktop access.

The name of the application given to HyWorks object is not visible to end users. All names must be in English and non-english characters are not supported.

# HYWORKS ORGANIZATION MAPPING

HySecure VPN realms must be same as HyWorks Organization names. HySecure does not support non-english realm names.

# LDAP SUPPORT (AUTHENTICATION SERVER)

New option to add LDAP as a separate authentication server is added. Go to AUTH MANAGEMENT ->Authentication Servers. Click on Add button and select AD/LDAP. Now select LDAP as server type and enter LDAP details information.

| ACCESS MANAGEMENT        | r i i i i i i i i i i i i i i i i i i i |                            |  |
|--------------------------|-----------------------------------------|----------------------------|--|
| AUTH MANAGEMENT          | Server Type                             | LDAP 🗸                     |  |
| Authentication Domain    | Server Name                             | TestLDAP                   |  |
| Authentication Servers   | IP Address/Host Name                    | 172.17.6.3                 |  |
| 🐻 HyID Policy            | Port                                    | 389                        |  |
| Local Users              | Admin Bind DN                           | cn=admin,dc=accops.,dc=com |  |
| Sea Local Groups         | Admin Password                          | •••••                      |  |
| Self Service Portal      | Base DN                                 | dc=accops.,dc=com          |  |
| S ENDPOINT MANAGEMENT    | User Search Attribute                   | cn                         |  |
| RESOURCES                | User Group Search Attribute             | memberOf                   |  |
| HOST CONFIGURATION       | User Email Address Attribute            | mail                       |  |
| HOST MAINTENANCE         | User Mobile Number Attribute            | telephoneNumber            |  |
| MONITORING AND REPORTING | Enable SSL                              |                            |  |
| HIGH AVAILABILITY        |                                         |                            |  |
| REMOTE MEETINGS          |                                         |                            |  |
|                          | User Interface Configuration            | <u>n</u>                   |  |
|                          | Message for Users                       |                            |  |
|                          |                                         | â                          |  |
|                          |                                         |                            |  |
|                          | Username label                          | *                          |  |
|                          | Username                                |                            |  |
|                          | Password label                          |                            |  |
|                          | Password                                |                            |  |
|                          |                                         |                            |  |

#### HYLITE (HTML5) SUPPORT AUDIO ON IE BROWSER.

Support for audio for Internet explorer 10 is added.

# SUPPORT FOR 2-BYTE CHARACTER

Support for 2-byte character on login screen is blocked. The option is configurable but option is not available on management console.

#### HYSECURE WINDOWS CLIENT - 5042

The new client includes following features:

- a. Hostname resolution support for 64bit applications is added
- b. Fall back to LSP mode based filtering when driver fails to load. This scenario is possible on Windows 10 OS with SecureBoot option on where the HySecure client driver may not install.

# IMPROVED ENDPOINT SECURITY SUPPORT

The new client has improved support for endpoint security. If HySecure endpoint security module cannot detect the antivirus and firewall based on WMI, then it falls back to heuristic based search.

# HYSECURE NON-ADMIN WINDOWS CLIENT

HySecure client has a new mode called On-Demand mode. The On-Demand mode is a Windows installer which does not require admin rights on end user machine. On-Demand can be downloaded and provided to users from following path.

https://hysecuregateway/fes-bin/public/NVPNClientSetup.exe

Following are key differences between HySecure Full client (requires admin rights) and On-Demand client

- 1. On-Demand client installs the files in %localappdata\Accops HySecure Client% directory on user PC and hence does not require admin rights on end user PC
- 2. On-Demand client does not install a kernel driver or Windows LSP and NSP modules which require admin rights for installation.

# KNOWN ISSUES IN 5.0.5016

#### FULL SCREEN OPTION DOES NOT WORK ON HYLITE FOR IE 10

Full screen option does not work for Internet explorer 10 on Windows 8.

#### JOINING STANDBY GATEWAY REQUIRES REFRESH

When joining standby gateway to cluster, the browser needs to be refreshed to get status of cluster joining.

#### HYID DOES NOT WORK FOR LDAP USER AND NATIVE USER.

HyID two factor authentication does not work when LDAP server or local database of HySecure is configured for authentication. The issue will be fixed in the next hotfix.

#### PASSWORD CHANGE ISSUE FOR CERTIFICATE USER

Security officer, administrator and certificate based users can not change the password. The issue will be fixed in the next hotfix.

# FILE SYNCHRONIZATION ISSUE

Following files are not synchronized across the cluster. SSL/ TLS configuration, keep alive settings, time out settings and HyLite license

# SSH CONFIGURATION OPTION IS NOT WORKING

On standby gateway SSH configuration option not showing.

#### BOOTSTRAP PAGE GOES TO NOT RESPONDING STATE

While configuring the HySecure gateway, on bootstrap page, the browser may hang and not show the pass phrase of the first security officer. In such case, there are two options:

- 7. Reinstall HySecure: Chose reset firmware option from HySecure OS console.
- 8. Do SSH to HySecure gateway and get the passphrase from this file: /home/fes/ firstso.passphrase

#### VIRTUAL IP ADDRESS FEATURE IS BROKEN

Virtual IP address assignment feature does not work on this release.

# **ISP LOAD BALANCING**

ISP load balancing feature does not work in this release. If admin enable this option user will not be able to login.

# HYSECURE OS CONSOLE UI ISSUE

The OS version and IP address details on HySecure OS console are not displayed correctly.

# VPN SERVICES RESTART WHILE ADMIN CHANGE IDLE TIME OUT

If admin changes idle timeout settings, HySecure service restarts, disconnecting all users.

#### IDLE TIME OUT FEATURE STOPS WORKING

In HySecure cluster, once failover to standby gateway is completed, the idle timeout function stops working

#### **UDP SUPPORT**

UDP support is not supported in this release

# HA VIRTUAL IP ADDRESS CHANGE

In HySecure cluster, it's not possible to change the virtual IP address

# AUTO-BACKUP OPTION NOT STARTING AFTER REBOOT

If HySecure gateway is restarted, the backup-schedule does not start automatically

# 5.0.5005

Released on 15 Feb 2017

# NEW FEATURES IN 5005

#### HYWORKS INTEGRATION

In this release we have added support of Accops HyWorks integration. So that HyWorks application can be easily accessible from WAN. HySecure administrator need to create HyWorks Controller type and HyWorks Application server type application on HySecure gateway.

| uto Configuration of Standard Applications)<br>Mandatory fields,              |                                |  |  |
|-------------------------------------------------------------------------------|--------------------------------|--|--|
| Basic Options                                                                 |                                |  |  |
| Туре                                                                          | HyWorks - Controller (Primary) |  |  |
| Name*                                                                         | Accops HyWorks Controller      |  |  |
| Description                                                                   |                                |  |  |
| Application Server Address*                                                   | 172.17.9.160                   |  |  |
| Application Port *<br>Specify comma or "-" separated list.<br>Max 5 elements. | 38866 Test Connection          |  |  |
| Protocol                                                                      | TCP                            |  |  |
| Hidden Application                                                            |                                |  |  |
| Hide Access Pop-up                                                            |                                |  |  |
|                                                                               |                                |  |  |
| Advanced Options                                                              |                                |  |  |
| Show Real IP Address of Server                                                |                                |  |  |
| Enable Compression                                                            |                                |  |  |
| Clustered Application                                                         |                                |  |  |
| Enable session caching                                                        |                                |  |  |
| Auto Launch                                                                   |                                |  |  |
| User Options                                                                  |                                |  |  |
| Enable Single Sign-On                                                         | $\checkmark$                   |  |  |
| Jse HySecure Credentials                                                      | $\checkmark$                   |  |  |
| Domain                                                                        |                                |  |  |

- Create a new app of type "HyWorks Controller Primary". Any name can be specified. Server address must be same as the same value specified in HyWorks Controller setting. If the HyWorks controller host address specified on HyWorks management as hostname, provide the hostname here. Port number of HyWorks services is 38866. Leave all other options unchecked with default value
- 2. Create a new app of type "HyWorks- Application Server". Any name can be specified. Server address must be same as the same value specified in HyWorks Controller setting. If the HyWorks controller standby host address specified on HyWorks management as hostname, provide the hostname here. Leave all other options as default.

Publish HyWorks - Application Server application for each Microsoft RDS Server in the HyWorks cluster

#### **Application Group:**

It is recommended to create 1 application group for each VPN Domain (sub-organization) containing only following types of applications:

HyWorks Controller – Primary HyWorks Controller – Secondary HyWorks – Application Server: All application servers part of this organization.

#### Create one application group for each sub-org.

#### **Access Control:**

- 1. One Access control must be created for each VPN domain.
- 2. Access control should have following details:
  - 1. Access control name: ibaraki-acl
  - 2. HySecure Domain: ibaraki (VPN domain for ibaraki)
  - 3. Select authorization server as common LDAP server.
  - 4. Access control type: Application Acccess
  - 5. Select User Group:
  - 6. Select the common LDAP group listed in the control
  - 7. Select Application Group:
  - 8. Select the ibaraki application group name: ibaraki-app-group

Create one ACL for each sub-org. Each sub-org must have access only to their own applicationgroup created on HySecure. That means user of sub-org A can not access RDS server of sub-org B

# LDAP SUPPORT (AUTHENTICATION SERVER)

In this release HySecure server can support LDAP user database. Now HySecure administrator can integrate LDAP on HySecure server.

Go to AUTH MANAGEMENT ->Authentication Servers. Click on Add button and select AD/LDAP. Now select LDAP as server type and enter LDAP details information.

| HySecure STATUS          | CREATE AD/I DAP AI           | THENTICATION SERVER        |
|--------------------------|------------------------------|----------------------------|
| ACCESS MANAGEMENT        |                              |                            |
| AUTH MANAGEMENT          | Server Type                  | LDAP 🗸                     |
| Authentication Domain    | Server Name                  | TestLDAP                   |
| Authentication Servers   | IP Address/Host Name         | 172.17.6.3                 |
| A HyID Policy            | Port                         | 389                        |
| Local Users              | Admin Bind DN                | cn=admin,dc=accops.,dc=com |
| Second Groups            | Admin Password               | •••••                      |
| Self Service Portal      | Base DN                      | dc=accops.,dc=com          |
| ENDPOINT MANAGEMENT      | User Search Attribute        | cn                         |
| RESOURCES                | User Group Search Attribute  | memberOf                   |
| HOST CONFIGURATION       | User Email Address Attribute | mail                       |
| HOST MAINTENANCE         | User Mobile Number Attribute | telephoneNumber            |
| MONITORING AND REPORTING | Enable SSL                   |                            |
| HIGH AVAILABILITY        |                              |                            |
| REMOTE MEETINGS          |                              |                            |
|                          | User Interface Configuration | 1                          |
|                          | Message for Users            |                            |
|                          |                              | ~                          |
|                          |                              | $\checkmark$               |
|                          | Username label               |                            |
|                          | Username                     |                            |
|                          | Password label               |                            |
|                          | Password                     |                            |
|                          | Test Connection Subr         | nit Reset                  |

# MOBILE TOKEN REGISTRATION

Now end user able to do Accops mobile token registration using online. If administrator assign HyID mobile token to end user. Then open and try to login using web portal. Select Mobile token and click on link called "Registered Mobile Token"

| HYSECURE                                                                                                    |                                          |
|----------------------------------------------------------------------------------------------------|------------------------------------------|
| Virtual Workspace Portal                                                                                                    | Sign-in<br>More Authentication required. |
| Access your corporate applications from anywhere, anytime.<br>Access Intranet. EMail, Web Applications, Microsoft Remote Desktop Application.<br>Get connected to your personal desktop and files. | Mobile Token                             |
| Login into corporate VPN using selected authentication mechanisms.<br>Unauthorized access is prohibited. All access is logged on HySecure Gateway.                                                 | Enter OTP                                |
| ((v)) Network Diagnostic Test                                                                                                    | Sign-in                                  |
| Click here to download HySecure Client.                                                                                                    | Cancel Sign-in Register Mobile Token     |
|                                                                                                    |                                          |
|                                                                                                    |                                          |

Now user need to select email or SMS OTP. Then OTP will be sending to user's email id or mobile number. Next screen user need to enter received OTP and click on next button to get mobile token registration code/QR code.

User should download HyID software from google app play or iOS apps store. Using this HyID app user need to scan QR code or manually enter registration number. Once token is configured then user can verify the token using this portal also.

#### NEW HYSECURE WINDOWS CLIENT

New HySecure windows client 5.0.1.1 added in this release. We have fix some bugs and crashed in this client. This windows client supports HyWorks application. If HyWorks application is publish on HySecure gateway. Then user can access HyWorks application using this client.

#### NEW HYSECURE NON ADMIN WINDOWS CLIENT

We have released new non admin client. Which does not need any administrator right at the time of HySecure installation. Basic or non admin user can install this client.

#### NEW WEB PORTAL LOGIN MODE.

In this release Hybrid login mode for web portal added. Using this mode user can login into HySecure gateway can access web, RDP application. This mode will support almost all HySecure client features. At the time of login user need to select Hybrid mode. While user will use this mode Accops client software need to download and install on user machine.

| HYSECURE                                                                                                    |                         |
|----------------------------------------------------------------------------------------------------|-------------------------|
| Virtual Workspace Portal                                                                                                    | Sign-in                 |
| Access your corporate applications from anywhere, anytime.<br>Access Intranet, EMaii, Web Applications, Microsoft Remote Desktop Application.<br>Get connected to your personal desktop and files. | Username                |
| Login into corporate VPN using selected authentication mechanisms.                                                                                                    | Password                |
| Unauthorized access is prohibited. All access is logged on HySecure Gateway.                                                                                                    | HyLite Mode             |
| (V) Network Dagnostic Test                                                                                                    | English (United States) |
| Click here to download HySecure Client.                                                                                                    |                         |
| Click here to download HyWorks Client.                                                                                                    | Sign-in                 |
|                                                                                                    | Forgot Password         |
|                                                                                                    |                         |
|                                                                                                    |                         |

# HYLITE ADVANCE SETTING

In this release we have added more advance HyLite setting. Following setting we have added like display setting and Local setting.

Display setting: HySecure administrator can select color depth and enable touchpad mode. Local setting: Using local setting administrator can control following HyLite setting.

- Remote audio playback: Controlling audio via HyLite
- Quality of audio: Controlling audio quality via HyLite.
- Enable Clipboard: Enable /disable clipboard.
- Enable Printing: Enable /disable clipboard
- Remote Printer Name: Edit HyLite printer name
- Enable Uploading/Downloading files: Enable /disable file copy.
- Shared Disk Name: Edit shared disk name

| HyLite Settings                                                                                                    |                                           |
|----------------------------------------------------------------------------------------------------|-------------------------------------------|
| Display Settings                                                                                                    |                                           |
| Color depth                                                                                                    | 16 bit 🗸                                  |
| Enable Touchpad mode(Relative mouse movement)                                                                                                    |                                           |
| Local Settings                                                                                                    |                                           |
| Remote audio playback                                                                                                    | Do not play                               |
| Quality of audio                                                                                                    | Low                                       |
| Enable Clipboard                                                                                                    |                                           |
| •                                                                                                    |                                           |
| Enable Printing                                                                                                    | Accops Hylite Printer                     |
| Remote Printer Name (Default is "Accops HyLite Printer")                                                                                                    |                                           |
| Enable Uploading/Downloading files. (Drag files to your screen after connected                                                                                                    |                                           |
| Shared Disk Name (Default is "Accops HyLite Storage")                                                                                                    | Accops HyLite Storage                     |
| Advanced Settings                                                                                                    |                                           |
| Enable Desktop background                                                                                                    |                                           |
| Enable Font smoothing                                                                                                    |                                           |
| Enable Desktop composition                                                                                                    |                                           |
| Enable Show window contents while dragging                                                                                                    |                                           |
| Enable Menu and window animation                                                                                                    |                                           |
| Enable Theme                                                                                                    |                                           |
| Enable Persistent bitmap caching                                                                                                    |                                           |
| Enable RemoteFX                                                                                                    |                                           |
| Choose your connection speed to optimize performance                                                                                                    | WAN (10 Mbps or higher with high latency) |
| Network Level Authentication. ("auto" will connect without NLA at the first time, reconnect with NLA if the connection failed) $% \left( \left( \left( \left( \left( \left( \left( \left( \left( \left( \left( \left( \left( $ | Disable                                   |
|                                                                                                    | Submit                                    |

#### HYSECURE HIGH AVAILABILITY (HA)

In this release we have improved HySecure HA. So this ISO can be installed on HA mode. For details please follow HySecure Cluster Installation document. We have fixed some critical bugs on HA as well as improved the performance of HA.

#### NEW WEB PORTAL UI

In this release we have improved HySecure web portal UI. Like login page, all button on portal and message dialog box.

| HYSECURE                                                                                                    |                           |
|----------------------------------------------------------------------------------------------------|---------------------------|
| Virtual Workspace Portal                                                                                                    | Sign-in                   |
| Access your corporate applications from anywhere, anytime.<br>Access Intranet. EMail. Web Applications. Microsoft Remote Desktop Applica<br>Get connected to your personal desktop and files. | tion.                     |
| Login into corporate VPN using selected authentication mechanisms.                                                                                                    | Password                  |
| Unauthorized access is prohibited. All access is logged on HySecure Gateway                                                                                                    | HyLite Mode 🔻             |
| ((g)) Network Diagnostic Test                                                                                                    |                           |
|                                                                                                    | English (United States) 🔻 |
| Click here to download HySecure Client.                                                                                                    |                           |
| Click here to download HyWorks Client.                                                                                                    | Sign-in                   |
|                                                                                                    | Forgot Password           |
|                                                                                                    |                           |
|                                                                                                    |                           |
|                                                                                                    |                           |

# NEW ACCOPS HYSECURE OS 5.0

HySecure OS is now based on CentOS 7.2.

# **KNOWN ISSUES IN 5005**

# INTERNET EXPLORE NEED TO REFRESH WHILE JOIN STANDBY GATEWAY

At the time of joining standby gateway into HySecure HA cluster using IE browser, administrator need to refresh IE browser manually to get the status of joining.

# USE ACTIVE GATEWAY TO DO ANY ADMINISTRATIVE OPERATION.

HySecure administrator should login into active gateway to do any administrative operation on HySecure gateway. Like application creation, authentication server configuration, access control creation etc.

# HYID NOT WORKING FOR LDAP USER.

For LDAP user OTP will not work.

# LICENSE APPLY STATUS DISPLAY ISSUE.

While apply HySecure license on HySecure gateway, here is issue of display status of license.

# PASSWORD CHANGE ISSUE FOR CERTIFICATE USER

Certificate user not able to reset password using client.

# HYSECURE VM INSTALLATION ISSUE ON HYPER-V

HySecure VM not able to install on Hyper-V

# FILE SYNCHRONIZATION ISSUE

In HA cluster following setting not able synchronize. So HySecure administrator need to do these setting on specific gateway. SSL version, keep alive, time out

# SSH CONFIGURATION OPTION IS NOT WORKING

On standby gateway SSH configuration option not showing.

# BOOTSTRAP PAGE GOES TO NOT RESPONDING STATE

Some times while do bootstrap of active gateway bootstrap page goes to not responding state and it will not display passphrase of first security officer. But administrator can get the passphrase from firstso.passphrase file from location /home/fes.

# SELF-SERVICE PORTAL (SSP) NOT WORKING ON HA SETUP

On HySecure HA setup SSP does not working.

#### VIRTUAL IP DOES NOT WORK.

Virtual IP feature does not work on this release.

#### **ISP LOAD BALANCING**

ISP outbalancing feature does not work on this release. If admin enable this option user will not be able to login.

#### HYSECURE OS CONSOLE UI ISSUE

HySecure OS console UI issue. IP address and version is display issue

#### DHCP IP ISSUE ON HYSECURE GATEWAY

If IP address is assign to HySecure gateway using DHCP. Then try to do pre-boot configuration, automatically HySecure IP address will be unassigned.

#### VPN SERVICES RESTART WHILE ADMIN CHANGE IDLE TIME OUT

#### IDLE TIME OUT ISSUE

In HySecure HA setup, if gateway failover is happened. Then Idle time out does not work.

#### **UDP NOT SUPPORT**

This release does not support UDP.

#### HA VIRTUAL IP CHANGE

In HySecure HA setup virtual IP of cluster not able to change once it is assigned.

#### LOCAL USER GROUP HYID ISSUE

HySecure local user group OTP assignment, does not work.

#### **About Accops**

Accops Systems Private Limited. under "Accops" brand is a globally leading developer and provider of Enterprise Mobility solutions involving Application and Desktop Virtualization, Secure Remote Access and Privilege Access Management solutions.

Accops' s software and hardware products enable businesses to efficiently virtualize, secure and deliver business applications, corporate workspace and network services to their employees, partners, vendors, home users and mobile users, enabling instance access from anywhere using any device.

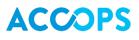

Accops, HyWorks, HyDesk, HyID, HyLite, HySecure and HyAssist are registered trademarks of Accops Systems Private Limited. Other names may be trademarks of their respective owners. Accops System has the right to change, modify, transfer or otherwise revise the publication without notice.

Tel: India +91 9595 277 001 | Europe +49 341 3315 78 30 Email: <u>sales@accops.com</u> | Web: www.accops.com Copyright © 2017, Accops Systems Private Limited. All Rights Reserved.